# MT701.2: Download via the Plug-In

# Best practice

## **GPG Building Automation**

| DocType:    | Step-by-Step Guide | DocNr.   | 9AKK106930A4338   | DocVersion: 1.1 |
|-------------|--------------------|----------|-------------------|-----------------|
| Department: | Global Support     | Author:  | Marcel Feuerstein |                 |
| System:     | i-bus KNX          | Product: | MT701.2           |                 |
| Page:       | 1/4                | Date:    | 25.10.2016        |                 |

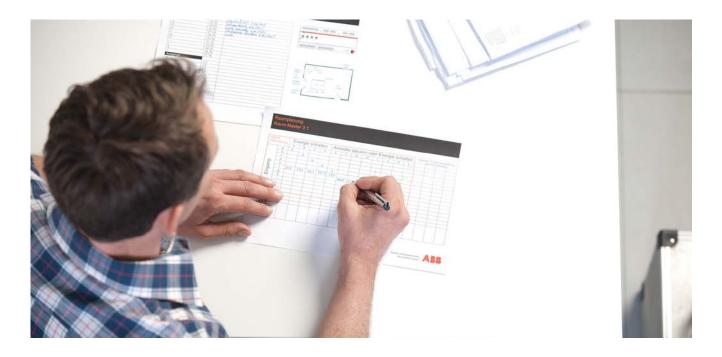

### **Liability Disclaimer:**

This document serves the sole purpose of providing additional, technical information and possible application and use cases for the contained products and solutions.

It **does not** replace the necessary technical documentation required for planning, installation and commissioning of the product. Technical details are subject to change without notice.

Despite checking that the contents of this document are consistent with the current versions of the related hard and software of the products mentioned within, deviations cannot be completely excluded. We therefore assume no liability for correctness. Necessary corrections will be introduced as and when new versions of the document are generated.

.

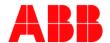

#### Introduction

This document explains, how to download the parametrization of a MT701.2 over RS232 interface using a stepby-step guide. With this process the complete parameters are transmitted from the Plug-In to the panel.

## Objectives of the document

- With this document a programmer should be able to handle a download of a MT701.2.
- Furthermore it suggests what should be noticed when starting this process.

#### Content

To view the control and display tableau in the Plug-In first it has to be downloaded on our product site. After successful installation the .VD3 file can be found under the following path

## "C:\Program Files(x86)\Ets3PlugIn\Ets3LkExt".

This file has to be imported into the product catalog of the ETS. The MT701.2 can then be inserted into the project.

1. Before it is possible to start the download, the interface has to be set under "Download RS232" -> "Setup".

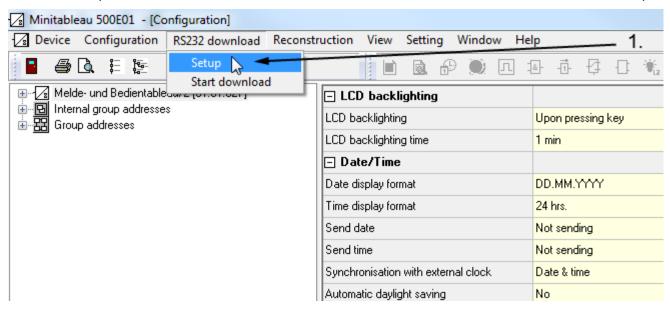

Figure 1: Open setup

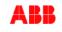

Page:

2. The right interface is shown on the PC under "Windows system control" → "Device manager".

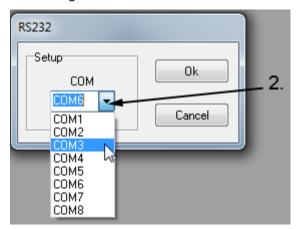

Figure 2: Select interface

3. After that, the download can start by clicking "Download RS232" → "Start download".

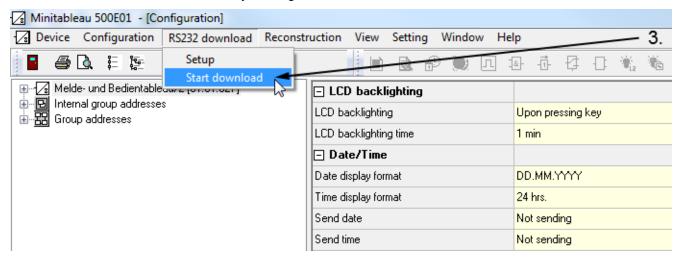

Figure 3: Start download

Doc.-Nr.: 9AKK106930A4338 Author: Marcel Feuerstein 3/4

Page:

4. After a successful download the process is terminated automatically.

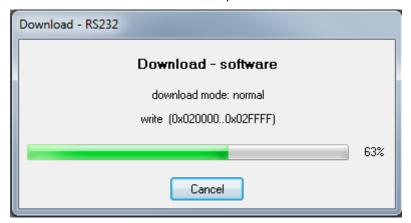

Figure 4: Download progress

## References to other documents

- FAQ Home and Building Automation
- FAQ ABB MT701.2
- Engineering Guide Database

MT701.2: Download via the Plug-In